# SafeNet Authentication Client Integration Guide Using SafeNet Authentication Client CBA for BitLocker

All information herein is either public information or is the property of and owned solely by Gemalto and/or its subsidiaries who shall have and keep the sole right to file patent applications or any other kind of intellectual property protection in connection with such information.

Nothing herein shall be construed as implying or granting to you any rights, by license, grant or otherwise, under any intellectual and/or industrial property rights of or concerning any of Gemalto's information.

This document can be used for informational, non-commercial, internal and personal use only provided that:

- The copyright notice below, the confidentiality and proprietary legend and this full warning notice appear in all copies.
- This document shall not be posted on any network computer or broadcast in any media and no modification of any part of this document shall be made.

Use for any other purpose is expressly prohibited and may result in severe civil and criminal liabilities.

The information contained in this document is provided "AS IS" without any warranty of any kind. Unless otherwise expressly agreed in writing, Gemalto makes no warranty as to the value or accuracy of information contained herein.

The document could include technical inaccuracies or typographical errors. Changes are periodically added to the information herein. Furthermore, Gemalto reserves the right to make any change or improvement in the specifications data, information, and the like described herein, at any time.

Gemalto hereby disclaims all warranties and conditions with regard to the information contained herein, including all implied warranties of merchantability, fitness for a particular purpose, title and non-infringement. In no event shall Gemalto be liable, whether in contract, tort or otherwise, for any indirect, special or consequential damages or any damages whatsoever including but not limited to damages resulting from loss of use, data, profits, revenues, or customers, arising out of or in connection with the use or performance of information contained in this document.

Gemalto does not and shall not warrant that this product will be resistant to all possible attacks and shall not incur, and disclaims, any liability in this respect. Even if each product is compliant with current security standards in force on the date of their design, security mechanisms' resistance necessarily evolves according to the state of the art in security and notably under the emergence of new attacks. Under no circumstances, shall Gemalto be held liable for any third party actions and in particular in case of any successful attack against systems or equipment incorporating Gemalto products. Gemalto disclaims any liability with respect to security for direct, indirect, incidental or consequential damages that result from any use of its products. It is further stressed that independent testing and verification by the person using the product is particularly encouraged, especially in any application in which defective, incorrect or insecure functioning could result in damage to persons or property, denial of service or loss of privacy.

© 2010 - 2017 Gemalto. All rights reserved. Gemalto and the Gemalto logo are trademarks and service marks of Gemalto and/or its subsidiaries and are registered in certain countries. All other trademarks and service marks, whether registered or not in specific countries, are the property of their respective owners.

Document Number: 007-012690-001, Rev. B

Release Date: October 2017

# Contents

| Third-Party Software Acknowledgement                              |    |
|-------------------------------------------------------------------|----|
| Description                                                       | 4  |
| Applicability                                                     | 5  |
| Environment                                                       | 5  |
| Audience                                                          | 5  |
| Authentication Flow                                               | 6  |
| Prerequisites                                                     | 7  |
| Supported Tokens and Smart Cards in SafeNet Authentication Client | 7  |
| Configuring BitLocker                                             | 8  |
| Running the Solution                                              | 11 |
| Enabling BitLocker and Encrypting a Drive                         | 11 |
| Unlocking the Drive                                               | 25 |
| Appendix                                                          | 31 |
| Support Contacts                                                  |    |
| Customer Support Portal                                           | 42 |
| Telephone Support                                                 | 42 |

# **Third-Party Software Acknowledgement**

This document is intended to help users of Gemalto products when working with third-party software, such as BitLocker.

Material from third-party software is being used solely for the purpose of making instructions clear. Screen images and content obtained from third-party software will be acknowledged as such.

# **Description**

SafeNet Authentication Client (SAC) is a public key infrastructure (PKI) middleware that provides a secure method for exchanging information based on public key cryptography, enabling trusted third-party verification of user identities. SAC enables the implementation of strong two-factor authentication using standard certificates, as well as encryption and digital signing of data. The SAC generic integration with CAPI, CNG, and PKCS#11 security interfaces enables out-of-the-box interoperability with a variety of security applications, offering security for web access, network logon, email, and data. PKI keys and certificates can be created, stored, and used securely with the hardware or software tokens.

BitLocker (formerly BitLocker Drive Encryption) is a full-disk encryption feature included with the Ultimate and Enterprise editions of Windows Vista and Windows 7, the Pro and Enterprise editions of Windows 8 and Windows 8.1, and Windows Server 2008 and later. BitLocker protects data by providing encryption for entire volumes. By default, BitLocker uses the AES encryption algorithm in cipher block chaining (CBC) mode with a 128-bit or 256-bit key, and can be combined with the Elephant diffuser for additional disk encryption-specific security, which is not provided by AES. CBC is not used over the entire disk, but rather for each disk sector.

An effective strong authentication solution must be able to address data breaches on the rise for companies to protect their information assets and comply with privacy regulations. Data encryption is a common technique used by enterprises today, but to be most effective, it must be accompanied by strong two factor user authentication to desktop, mobile, and laptop computer applications. Working together, encryption and authentication reduce risk and stop unauthorized access to sensitive data.

SafeNet smart card certificate-based tokens and secure USB certificate-based tokens are interoperable with BitLocker, providing a solution for encryption and strong access control that prevents unauthorized access to sensitive data and stops information loss and exposure. The integrated solution delivers greater security, reduced operational costs, and improved compliance by adding smart card-based strong user authentication to BitLocker.

Gemalto's X.509 certificate-based USB tokens and smart cards have been integrated with BitLocker, providing two-factor authentication at both pre-boot and Microsoft Windows levels.

The Gemalto's X.509 certificate-based USB tokens and smart cards provide secure storage for the certificates needed for endpoint encryption for BitLocker functionality to boot up. If Gemalto's X.509 certificate-based USB token or smart card is not inserted in the client machine, or if the certificates are deleted, revoked, or expired, the BitLocker software will not boot up and the data on the laptop will stay encrypted and secure.

This document provides guidelines for deploying certificate-based authentication (CBA) for user authentication to BitLocker using Gemalto tokens or smart cards.

It is assumed that the BitLocker environment is already configured and working with static passwords prior to implementing Gemalto multi-factor authentication.

BitLocker can be configured to support multi-factor authentication in several modes. CBA will be used for the purpose of working with Gemalto products.

# **Applicability**

The information in this document applies to:

- SafeNet Authentication Client (SAC) Typical installation mode SafeNet Authentication Client is public key infrastructure (PKI) middleware that manages Gemalto's tokens and smart cards.
- SafeNet Authentication Minidriver Package IDGo800 Minidriver based package, uses Microsoft Smart Card Base Cryptographic Provider to manage Gemalto IDPrime MD smart cards.
- This document is intended for system administrators who are familiar with BitLocker, and those who are interested in adding certificate-based authentication (CBA) using SAC.

For more details about different SAC installation modes, please refer to the *Customization* section in the *SafeNet Authentication Client Administrator Guide*.

## **Environment**

The integration environment that was used in this document is based on the following software versions:

- SafeNet Authentication Client (SAC) Typical installation mode 10.4
- SafeNet Authentication Minidriver Package 10.4
- **BitLocker** Windows 7, Windows 8.1, Windows 10 version1607.
- Windows Server 2008R2 Active Directory and Certificate management installed

# **Audience**

This document is targeted to system administrators who are familiar with BitLocker, and are interested in adding multi-factor authentication capabilities during pre-boot using SafeNet tokens.

# **Authentication Flow**

The diagram below illustrates the flow of certificate-based authentication for BitLocker using Smart card/Tokens:

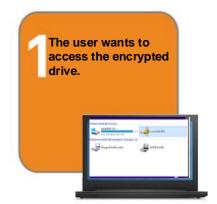

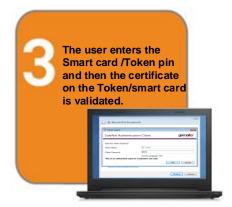

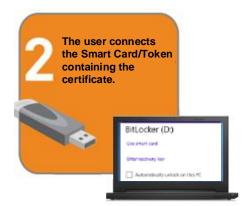

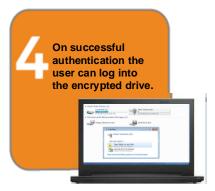

# **Prerequisites**

To enable users to perform pre-boot authentication with BitLocker using Gemalto tokens and smart cards, ensure the following:

- Users can authenticate through pre-boot from the BitLocker environment with a static password before configuring the BitLocker to use Gemalto tokens and smart cards.
- If SafeNet Authentication Manager (SAM) is used to manage the tokens, Token Policy Object (TPO)
  must be configured with MS CA connector. For further details, refer to the section "Connector for
  Microsoft CA" in the SafeNet Authentication Manager Administrator's Guide.
- Users have a Gemalto token or smart card with valid certificate enrolled on it with the same object identifier (OID) that matches the OID configured for BitLocker.
- To use CBA, the Microsoft Enterprise Certificate Authority must be installed and configured. In general, any CA can be used. However, in this guide, integration is demonstrated using Microsoft CA.
- SafeNet Authentication Client (10.4) must be installed on all client machines.

# **Supported Tokens and Smart Cards in SafeNet Authentication Client**

SafeNet Authentication Client (10.4) supports the following tokens and smart cards:

#### Certificate-based USB tokens

- SafeNet eToken 5110 GA
- SafeNet eToken 5110 FIPS
- SafeNet eToken 5110 CC

#### **Smart Cards**

- Gemalto IDPrime MD 830
- Gemalto IDPrime MD 840

For a list of all supported devices please refer to SafeNet Authentication Client Customer Release Notes.

# **Configuring BitLocker**

Complete the procedures in this section to configure BitLocker for two-factor authentication so users can authenticate using certificates on their smart cards or eTokens.

#### Configuring Group Policies for BitLocker

- 1. To open the Local Group Policy Editor, from the Windows Start menu, in the Run box or Search programs and files box, type gpedit.msc.
- On the Local Group Policy Editor window, select Local Computer Policy > Computer Configuration > Administrative Templates.

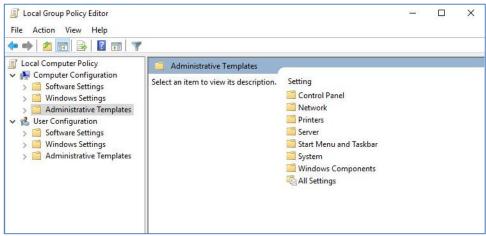

(The screen image above is from Microsoft Corporation®. Trademarks are the property of their respective owners).

3. Select Windows Components > BitLocker Drive Encryption.

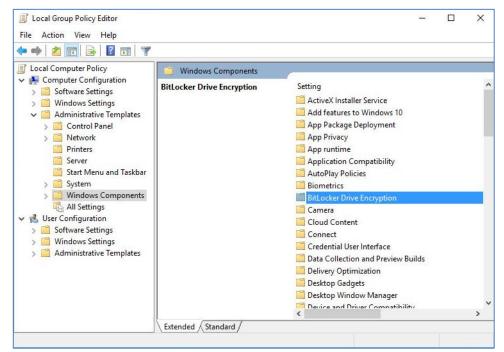

#### 4. In the right panel, double-click Validate smart card certificate usage rule compliance

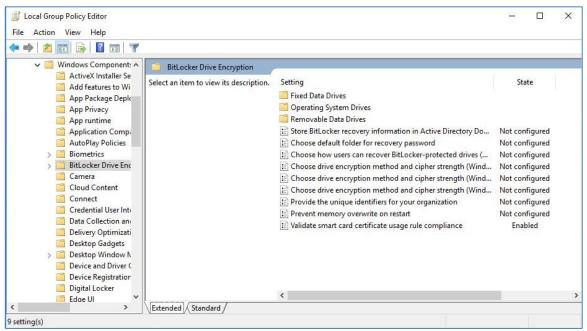

- 5. Perform the following steps:
  - Click Enabled.
  - In the **Object identifier** field, enter the certificate's object identifier (in this example: 1.3.6.1.4.1.311.67.1.1), and then click **OK**.

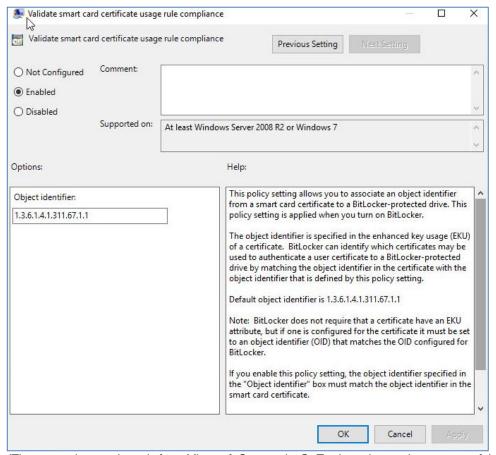

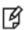

NOTE: The Smart Card Certificate contains the same Object identifier.

# **Running the Solution**

# **Enabling BitLocker and Encrypting a Drive**

#### Windows 10

In this example Windows 10 Version 1607 is demonstrated.

- 1. Open My Computer.
- 2. Right-click the drive to be encrypted, and then select Turn on BitLocker.

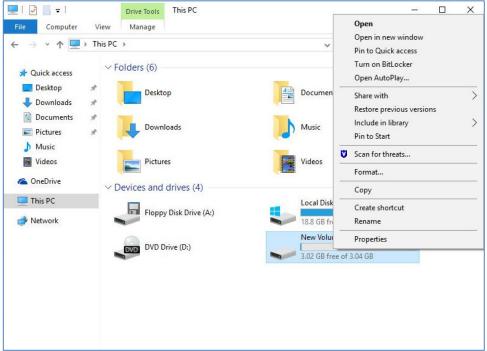

(The screen image above is from Microsoft Corporation®. Trademarks are the property of their respective owners).

3. Connect the smart card or eToken containing the certificate.

4. On the **BitLocker Drive Encryption** window, select **Use my smart card to unlock the drive**, and then click **next**.

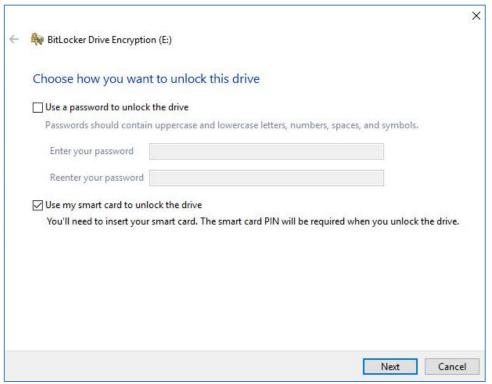

- 5. Select one of the following backup methods for the recovery key, and then click **Next:** 
  - Save to a file Save the key as a file in a folder on another drive on your computer that will not be encrypted.
  - **Print the recovery key** Print a hard copy of the recovery key.

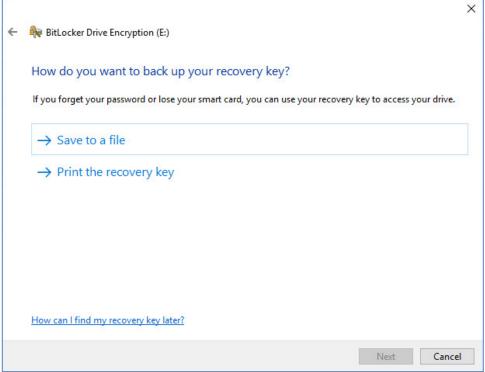

- 6. Select one of the following drive encryption options, and then click **Next**.
  - Encrypt used disk space only (faster and best for new PCs and drives)
  - Encrypt entire drive (slower but best for PCs and drives already in use)

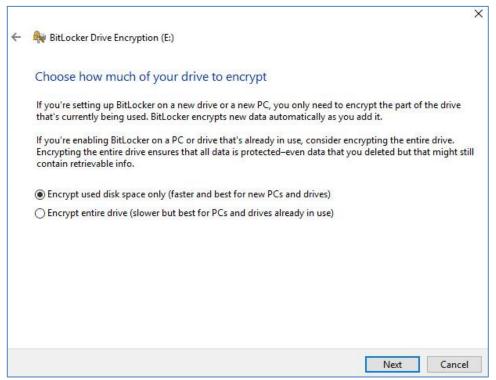

- 7. Choose one of the following encryption modes:
  - New encryption mode (best for fixed devices on this device)
  - Compatible mode (best for drives that can be moved from this device)

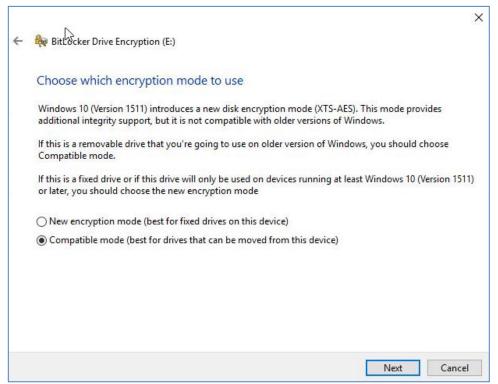

8. When you are ready to encrypt the drive, click **Start encrypting**.

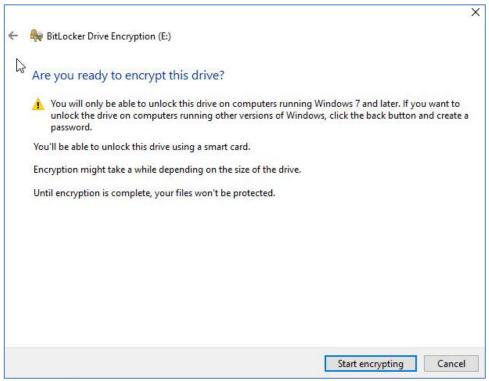

(The screen image above is from Microsoft Corporation®. Trademarks are the property of their respective owners).

9. When encryption is complete, click Close.

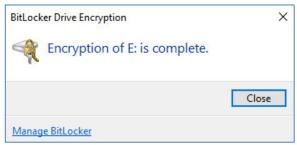

(The screen image above is from Microsoft Corporation®. Trademarks are the property of their respective owners).

10. Restart the machine to activate locking of the encrypted drive.

#### Windows 8.1

- 1. Open Windows My Computer.
- 2. Right-click the drive to be encrypted, and then select Turn on BitLocker.

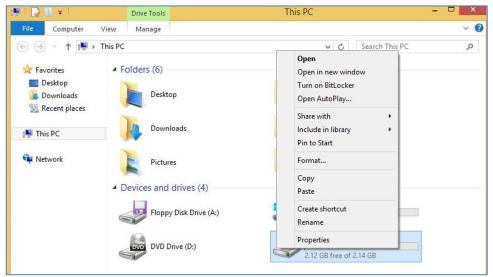

(The screen image above is from Microsoft Corporation®. Trademarks are the property of their respective owners).

- 3. Connect the smart card or eToken containing the certificate.
- 4. On the **BitLocker Drive Encryption** window, select **Use my smart card to unlock the drive**, and then click **next**.

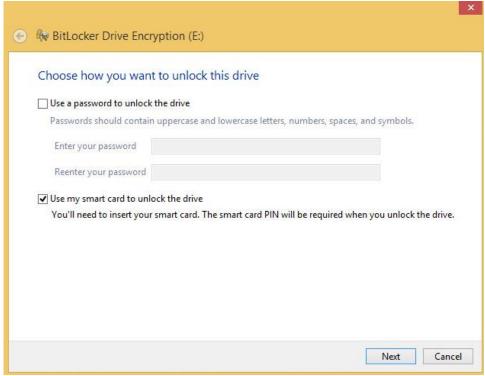

- 5. Select one of the following methods for the recovery key, and then click **Next:** 
  - Save to a file saves the key as a file in a folder on another drive on your computer that will not be encrypted.
  - Print the recovery key prints a hard copy of the recovery key.

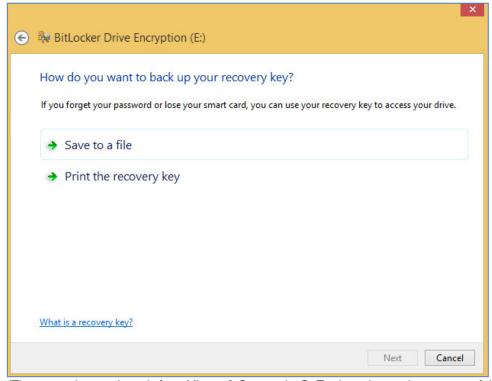

- 6. Select one of the following drive encryption options, and then click **Next**.
  - Encrypt used disk space only (faster and best for new PCs and drives)
  - Encrypt entire drive (slower but best for PCs and drives already in use)

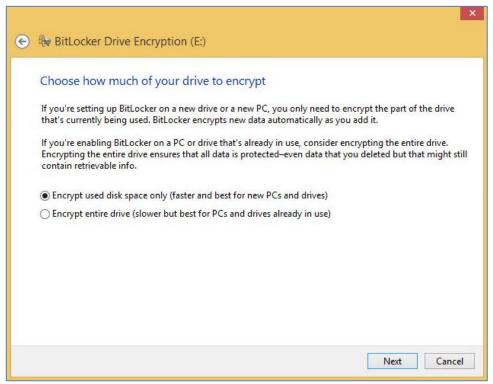

7. When you are ready to encrypt the drive, click **Start encrypting**.

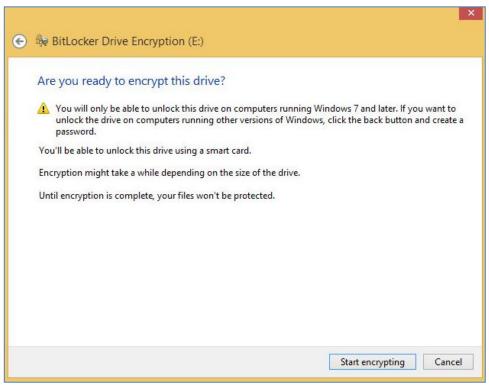

(The screen image above is from Microsoft Corporation®. Trademarks are the property of their respective owners).

8. When encryption is complete, click **Close**.

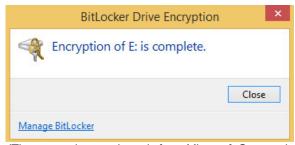

(The screen image above is from Microsoft Corporation®. Trademarks are the property of their respective owners).

9. Restart the machine to activate locking of the encrypted drive.

#### Windows 7

- 1. Open Windows My Computer.
- 2. Right-click the drive to be encrypted, and then select Turn on BitLocker.

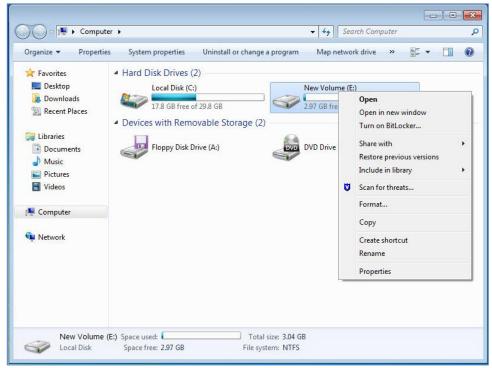

(The screen image above is from Microsoft Corporation®. Trademarks are the property of their respective owners).

3. Connect the smart card or eToken containing the certificate.

4. On the **BitLocker Drive Encryption** window, select **Use my smart card to unlock the drive**, and then click **next**.

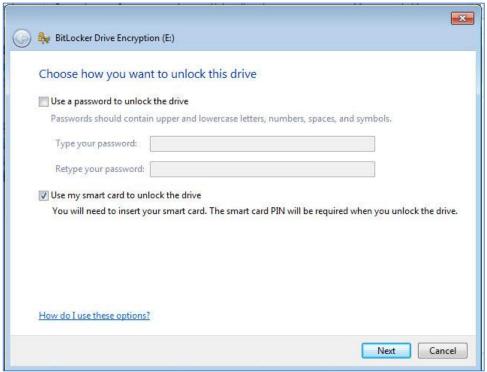

(The screen image above is from Microsoft Corporation®. Trademarks are the property of their respective owners).

5. When the Insert Smart Card window opens, click Cancel

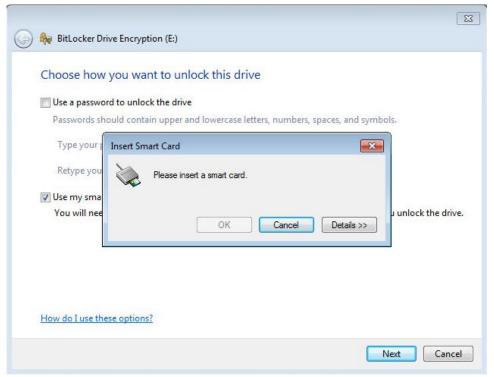

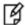

**NOTE:** When backwardly compatible IDGo 800 is installed, the **Insert Smart Card** prompt does not appear. Just click **Next.** 

- 6. Select one of the following methods for the recovery key, and then click Next:
  - Save the recovery key to a file saves the key as a file in a folder on another drive on your computer that will not be encrypted.
  - **Print the recovery key** prints a hard copy of the recovery key.

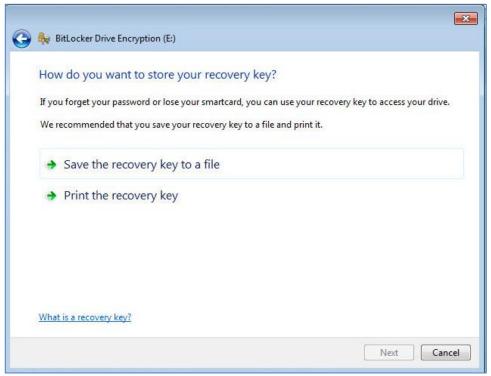

7. When you are ready to encrypt the drive, click **Start encrypting**.

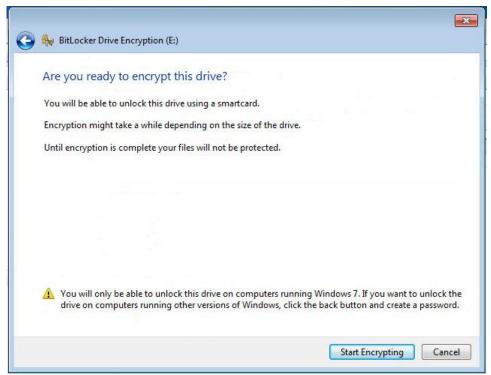

(The screen image above is from Microsoft Corporation®. Trademarks are the property of their respective owners).

8. When encryption is complete, click **Close**.

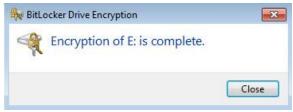

(The screen image above is from Microsoft Corporation®. Trademarks are the property of their respective owners).

9. Restart the machine to activate locking of the encrypted drive.

# **Unlocking the Drive**

#### Windows 8.1 and Windows 10

In this example Windows 10 Version 1607 and Windows 8.1 follow the same steps.

Before proceeding, make sure that SafeNet Authentication Client is installed on the client machine.

- 1. Open Windows My Computer.
- 2. Right-click the encrypted drive and click Unlock Drive.

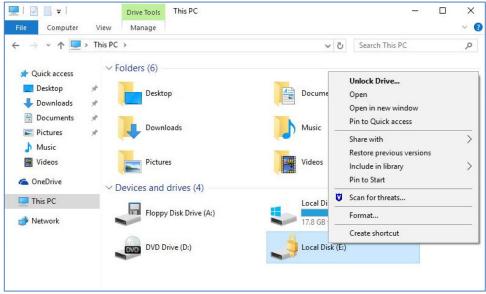

3. Connect the smart card or eToken to the machine, and then click Use smart card.

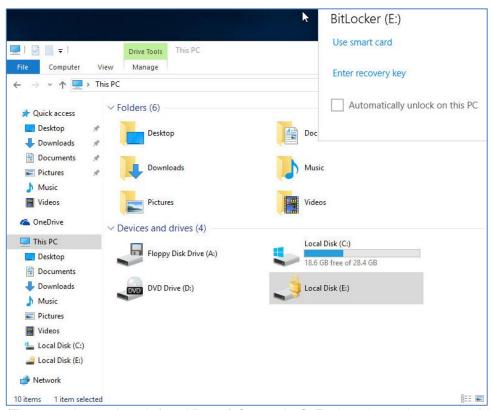

(The screen image above is from Microsoft Corporation®. Trademarks are the property of their respective owners).

4. On the **Token Logon** window (**SafeNet Authentication Client** or **SafeNet Minidriver Package**), enter the eToken password or PIN in the **Token Password** field, and then click **OK**.

#### SafeNet Authentication Client

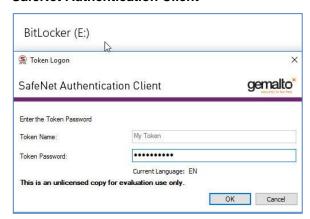

#### SafeNet Minidriver Package:

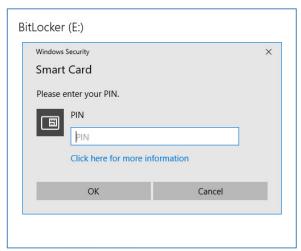

(The screen image above is from Microsoft Corporation®. Trademarks are the property of their respective owners). If the credentials are valid, the contents of the drive are displayed.

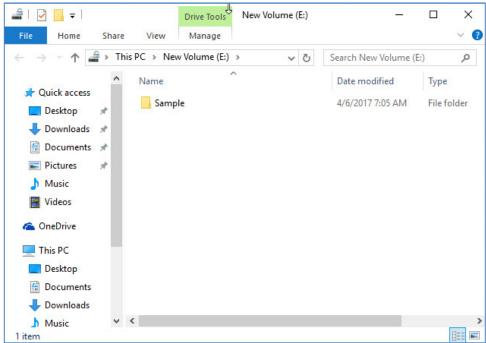

#### Windows 7

Before proceeding, make sure that SafeNet Authentication Client is installed on the client machine.

- Open Windows My Computer.
- 2. Right-click the encrypted drive and click Unlock Drive.

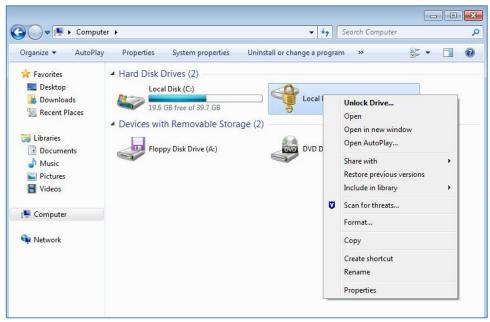

(The screen image above is from Microsoft Corporation®. Trademarks are the property of their respective owners).

3. Connect the smart card or eToken to the machine, and then click Unlock.

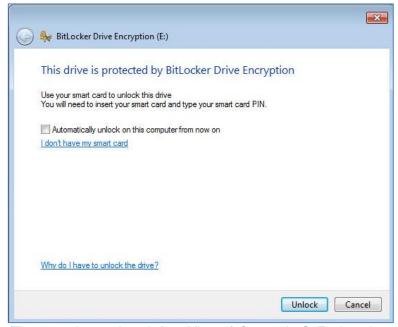

4. When the Insert Smart Card window opens, click Cancel

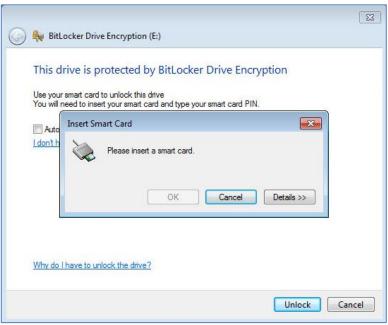

(The screen image above is from Microsoft Corporation®. Trademarks are the property of their respective owners).

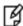

**NOTE:** When backwardly compatible IDGo 800 is installed, the **Insert Smart Card** prompt does not appear. Just click **Next.** 

5. On the **Token Logon** window (**SafeNet Authentication Client** or **SafeNet Minidriver Package**), enter the eToken password or PIN in the **Token Password** field, and then click **OK**.

#### **SafeNet Authentication Client**

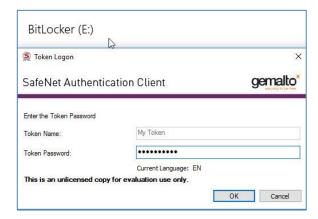

#### SafeNet Minidriver Package

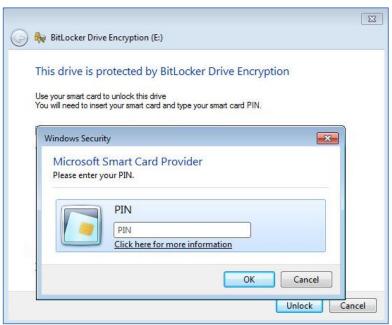

(The screen image above is from Microsoft Corporation®. Trademarks are the property of their respective owners).

If the credentials are valid, the contents of the drive are displayed.

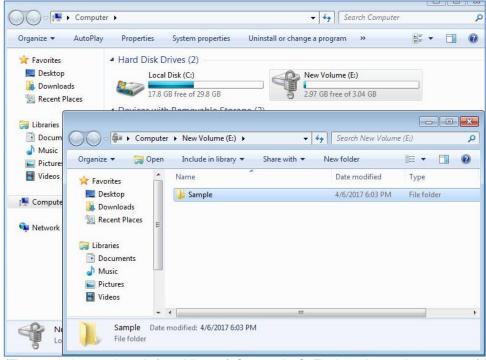

# **Appendix**

#### **Using Self-Signed Certificates**

In this example, Windows 10 Version 1607 is demonstrated.

BitLocker can be used with self-signed certificates on stand-alone SAC clients.

Enrolling a Self-signed Certificate on the Smart Card or eToken

To enroll a self-signed certificate on the SafeNet eToken so that it can be used with BitLocker:

- 1. From the Windows **Start** menu, open **Control Panel**.
- 2. Search on the keyword, encryption, and then select Manage file encryption certificates.

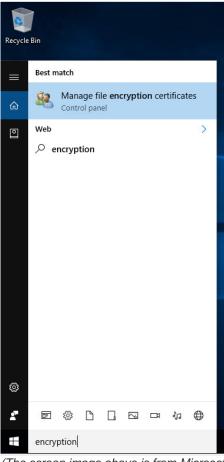

#### 3. On the Encrypting File System window, click Next.

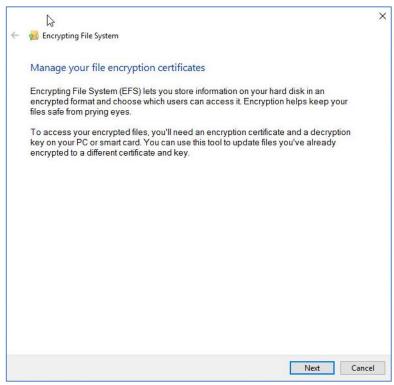

(The screen image above is from Microsoft Corporation®. Trademarks are the property of their respective owners).

4. Select Create a new certificate, and then click Next.

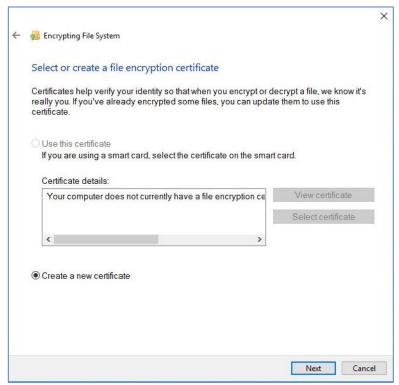

(The screen image above is from Microsoft Corporation®. Trademarks are the property of their respective owners).

#### 5. Connect the Token/Smart Card

6. Select Make a self-signed certificate and store it on my smart card, and then click Next.

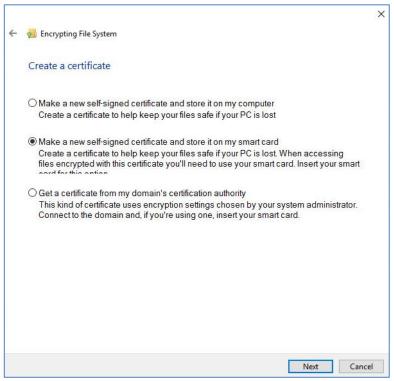

(The screen image above is from Microsoft Corporation®. Trademarks are the property of their respective owners).

7. On the **Token Logon** window (**SafeNet Authentication Client** or **SafeNet Minidriver Package**), enter the eToken password or PIN in the **Token Password** field, and then click **OK**.

#### SafeNet Authentication Client

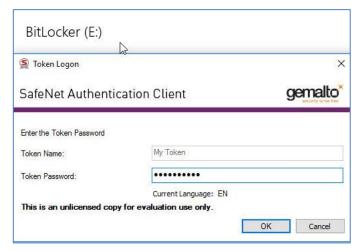

#### SafeNet Minidriver Package:

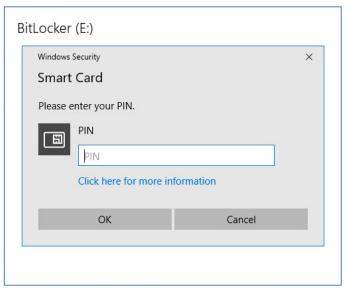

(The screen image above is from Microsoft Corporation®. Trademarks are the property of their respective owners).

#### A self-signed certificate will be generated on the eToken

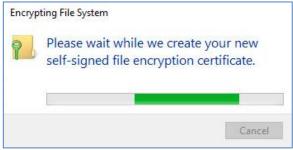

- 8. After the certificate is created, do one of the following and click **Next**.
  - Under Folders: select previously encrypted files and folders to switch to your new certificate and key.
  - Select I'll update my encrypted files later to use the self-signed certificate only for BitLocker.

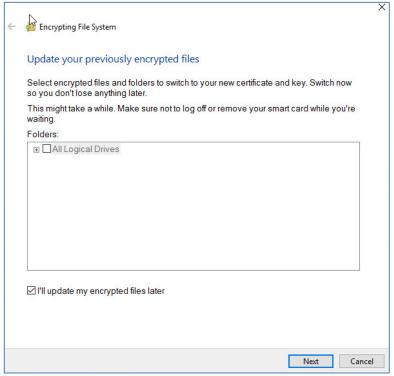

#### 9. Enter the eToken/Smart card password or PIN in the Token Password Click OK

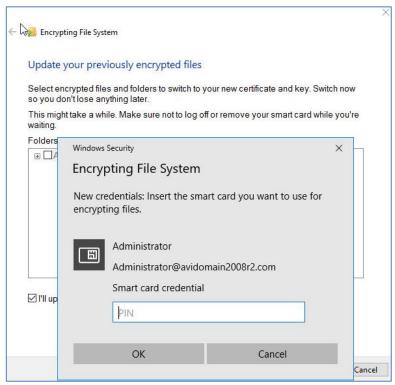

(The screen image above is from Microsoft Corporation®. Trademarks are the property of their respective owners).

The wizard confirms the creation of the certificate.

#### 10. Click Close to exit the wizard

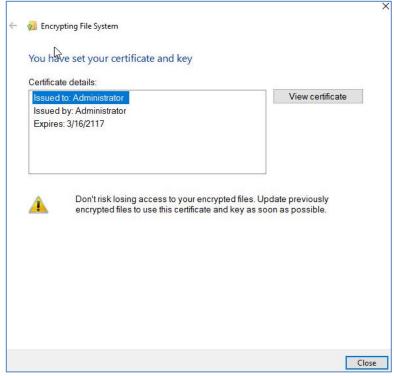

#### **Configuring Group Policies for BitLocker**

- 1. Open the **Local Group Policy Editor** from the Windows **Start** menu, in the Run box or Search programs and files box, type **gpedit.msc.**
- 2. On the Local Group Policy Editor window, select Local Computer Policy > Computer Configuration > Administrative Templates.

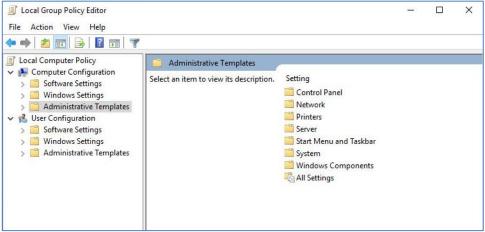

(The screen image above is from Microsoft Corporation®. Trademarks are the property of their respective owners).

3. Select Windows Components > BitLocker Drive Encryption.

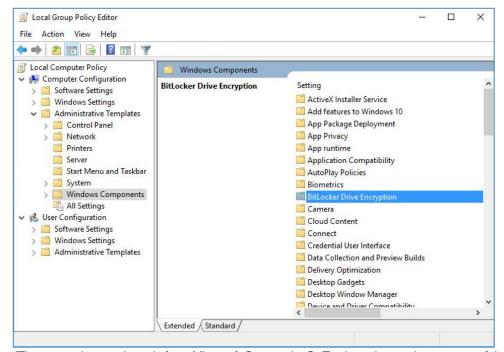

4. In the right panel, double-click Validate smart card certificate usage rule compliance.

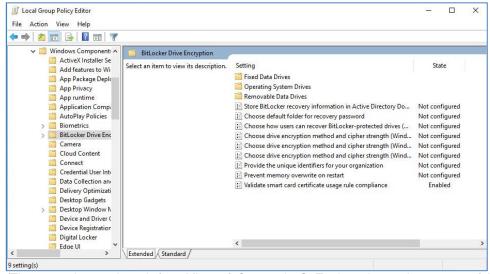

- 5. Perform the following steps:
  - Click Enabled
  - Enter the **Object identifier** setting to match the object identifier of the certificate you just created (in this example the OID for EFD certificate is 1.3.6.1.4.1.311.10.6.4)
  - Click **OK** to apply the settings.

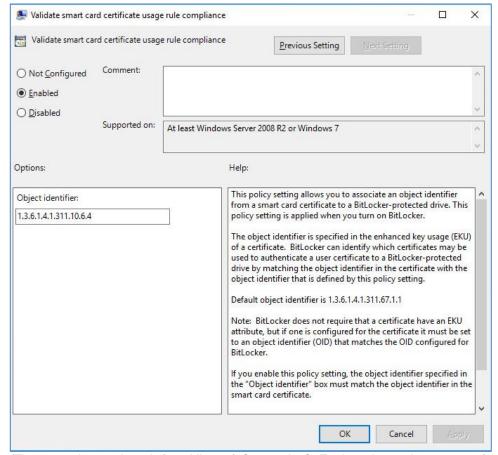

#### **Allowing Self-signed Certificates**

By default, self-signed certificates are not allowed with BitLocker.

To enable the use of self-signed certificates, perform the following steps:

1. From the Windows Start menu, in the Run box, type regedit.exe, and then click OK.

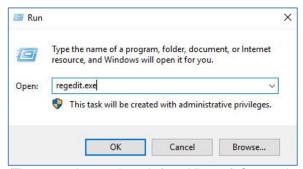

(The screen image above is from Microsoft Corporation®. Trademarks are the property of their respective owners).

2. Browse to HKEY\_LOCAL\_MACHINE\SOFTWARE\Policies\Microsoft, and then right-click Microsoft.

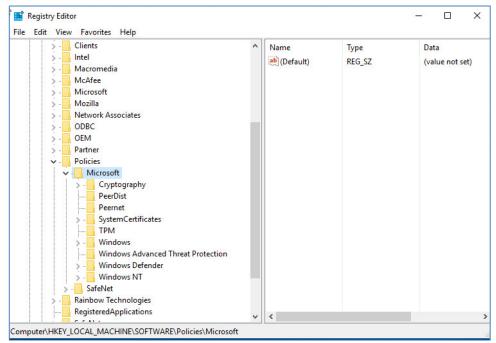

3. Select **New** > **Key**, and then name the key **FVE**. (If Key FVE already exists, skip this step).

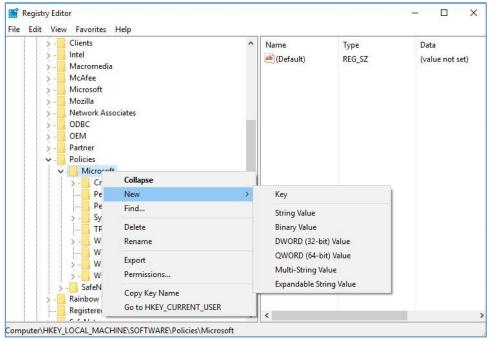

(The screen image above is from Microsoft Corporation®. Trademarks are the property of their respective owners).

- 4. Right-click FVE.
- 5. Select New > DWORD (32-bit) Value, name the value SelfSignedCertificates, and then enter a value of 1.

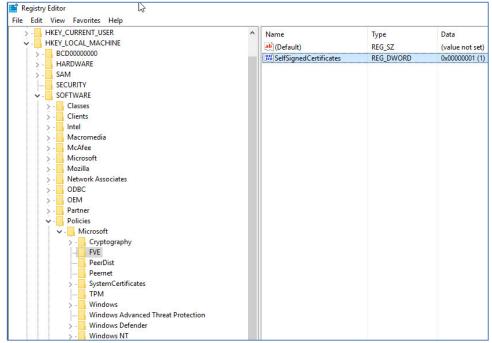

(The screen image above is from Microsoft Corporation®. Trademarks are the property of their respective owners).

6. Close the Registry Editor.

# **Support Contacts**

If you encounter a problem while installing, registering, or operating this product, refer to the documentation. If you cannot resolve the issue, contact your supplier or Gemalto Customer Support.

Gemalto Customer Support operates 24 hours a day, 7 days a week. Your level of access to this service is governed by the support plan arrangements made between Gemalto and your organization. Please consult this support plan for further information about your entitlements, including the hours when telephone support is available to you.

#### **Customer Support Portal**

The Customer Support Portal, at https://supportportal.gemalto.com, is a where you can find solutions for most common problems. The Customer Support Portal is a comprehensive, fully searchable database of support resources, including software and firmware downloads, release notes listing known problems and workarounds, a knowledge base, FAQs, product documentation, technical notes, and more. You can also use the portal to create and manage support cases.

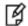

**NOTE:** You require an account to access the Customer Support Portal. To create a new account, go to the portal and click on the **REGISTER** link.

## **Telephone Support**

If you have an urgent problem, or cannot access the Customer Support Portal, you can contact Customer Support by telephone. Calls to Customer Support are handled on a priority basis.

| Region    | Telephone number (Subject to change. An up-to-date list is maintained on the Customer Support Portal) |
|-----------|----------------------------------------------------------------------------------------------------|
| Global    | +1-410-931-7520                                                                                       |
| Australia | 1800.020.183                                                                                          |
| China     | North: 10800-713-1971                                                                                 |
|           | South: 10800-1301-932                                                                                 |
| France    | 0800-912-857                                                                                          |
| Germany   | 0800-181-6374                                                                                         |
| India     | 000.800.100.4290                                                                                      |
| Israel    | 180-931-5798                                                                                          |
| Italy     | 800-786-421                                                                                           |
| Japan     | 0066 3382 1699                                                                                        |

| Region         | Telephone number (Subject to change. An up-to-date list is maintained on the Customer Support Portal) |
|----------------|----------------------------------------------------------------------------------------------------|
| Korea          | +82 2 3429 1055                                                                                       |
| Netherlands    | 0800.022.2996                                                                                         |
| New Zealand    | 0800.440.359                                                                                          |
| Portugal       | 800.863.499                                                                                           |
| Singapore      | 800.1302.029                                                                                          |
| Spain          | 900.938.717                                                                                           |
| Sweden         | 020.791.028                                                                                           |
| Switzerland    | 0800.564.849                                                                                          |
| United Kingdom | 0800.056.3158                                                                                         |
| United States  | (800) 545-6608                                                                                        |